## SAP Concur C

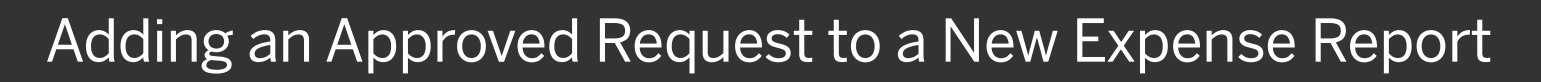

You can add an approved request and its expected expenses to a new expense report.

1. From the SAP Concur home page, click Requests from the menu.

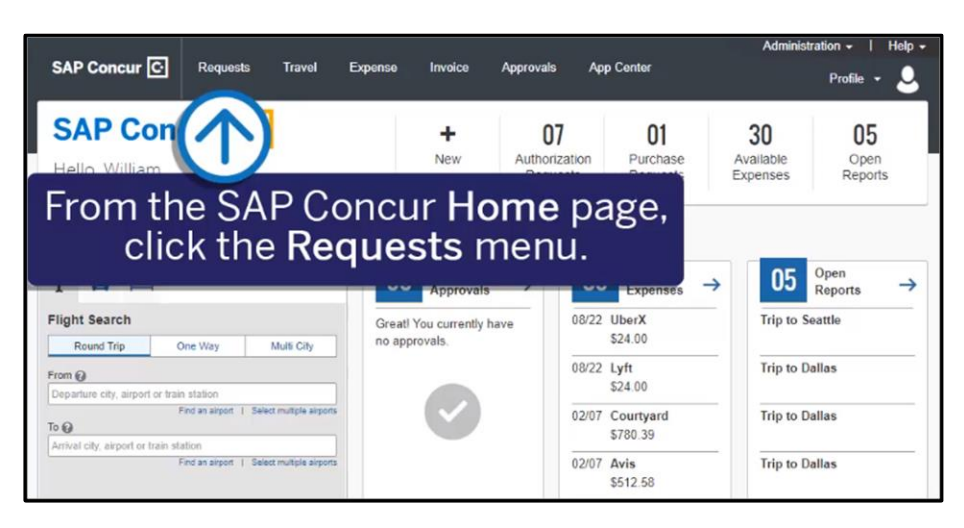

**SAP** 

2. Select the Approved request that you want to create your new expense report from.

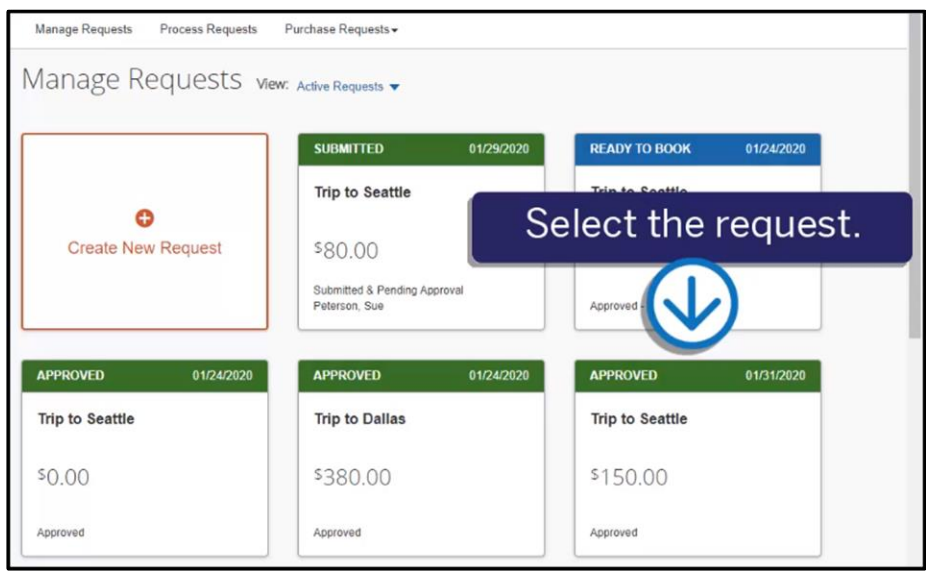

- The Expected Expenses for the selected request display.
- 3. Click Create Expense Report.

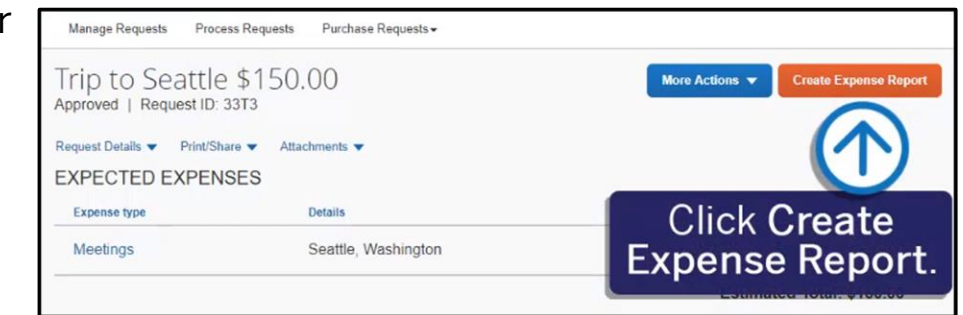

## SAP Concur C

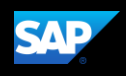

The expense report is created with the attached request.

4. Correct any alerts, add any additional expected expenses, attach your required receipts, and then click Submit Report.

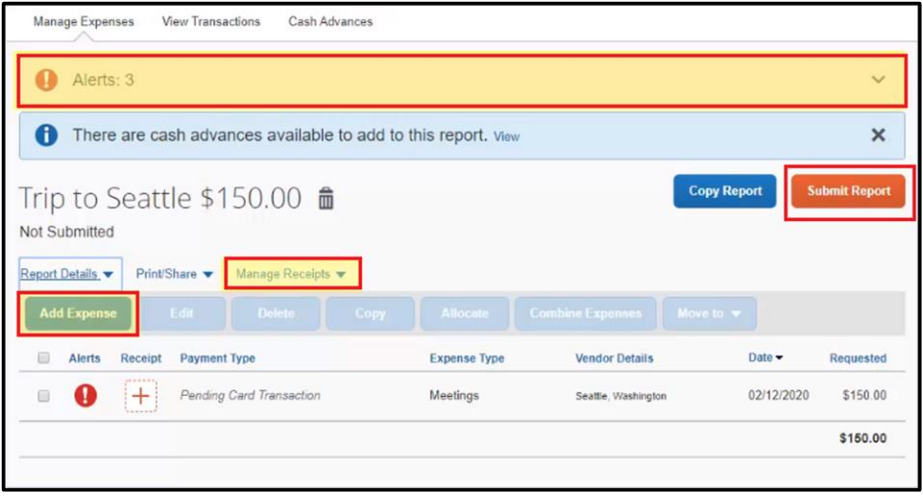

Last updated: 13 May 2020